## Add Project Details in admin panel

Step-1: login with your credential.

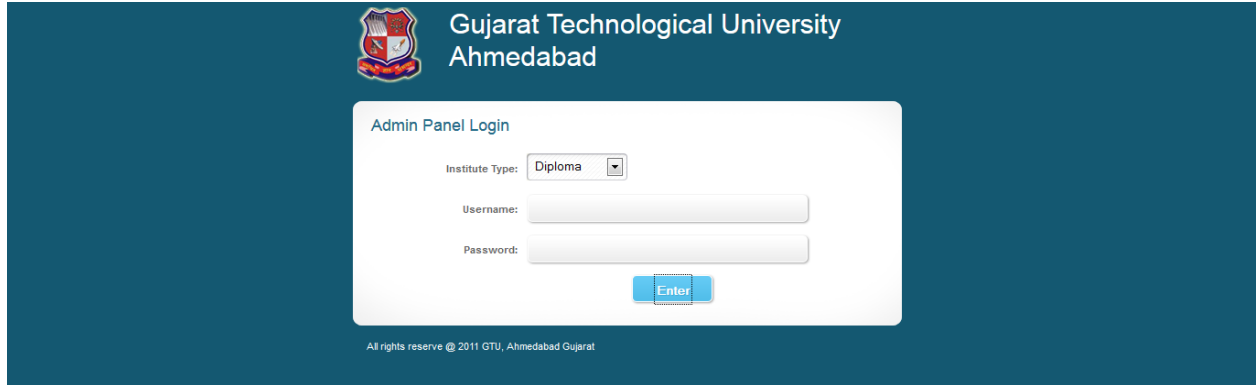

Step-2: Go to other -> "View IDP UDP Projects" option.

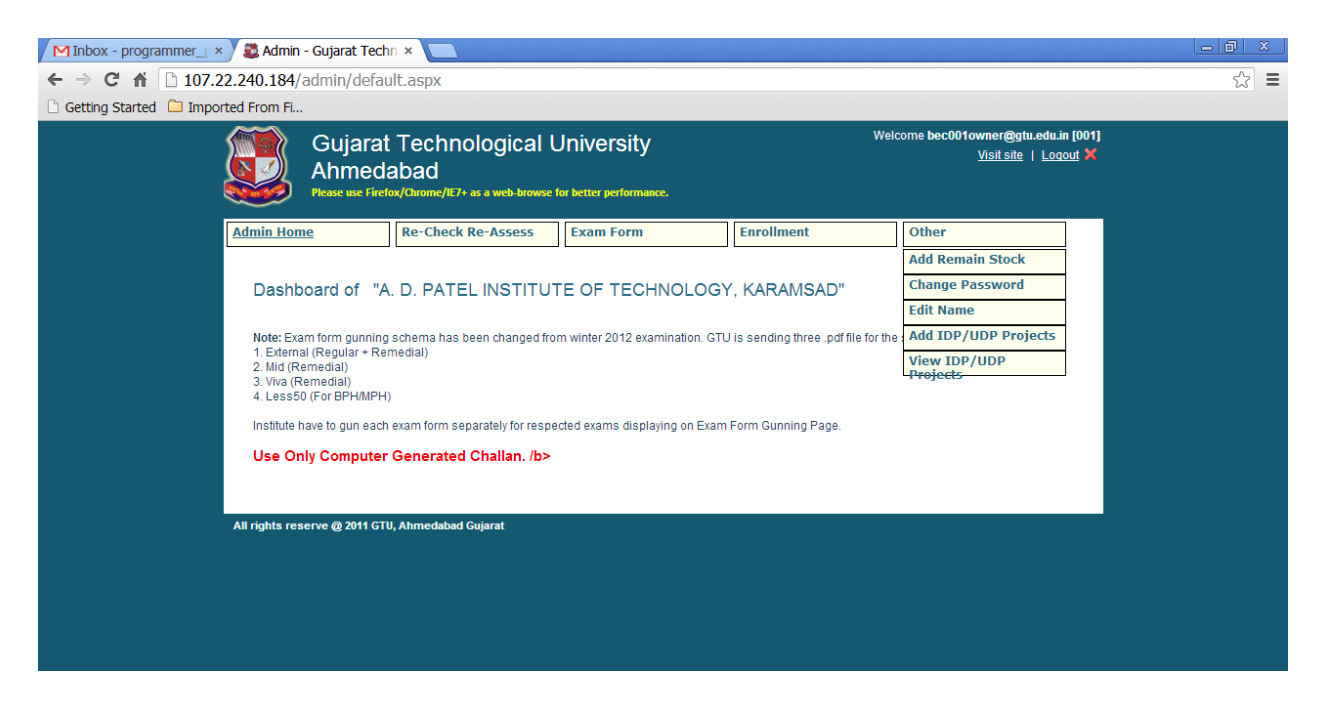

Step-3: You can View all the record on this page, to search particular record Enter Title and click Search.

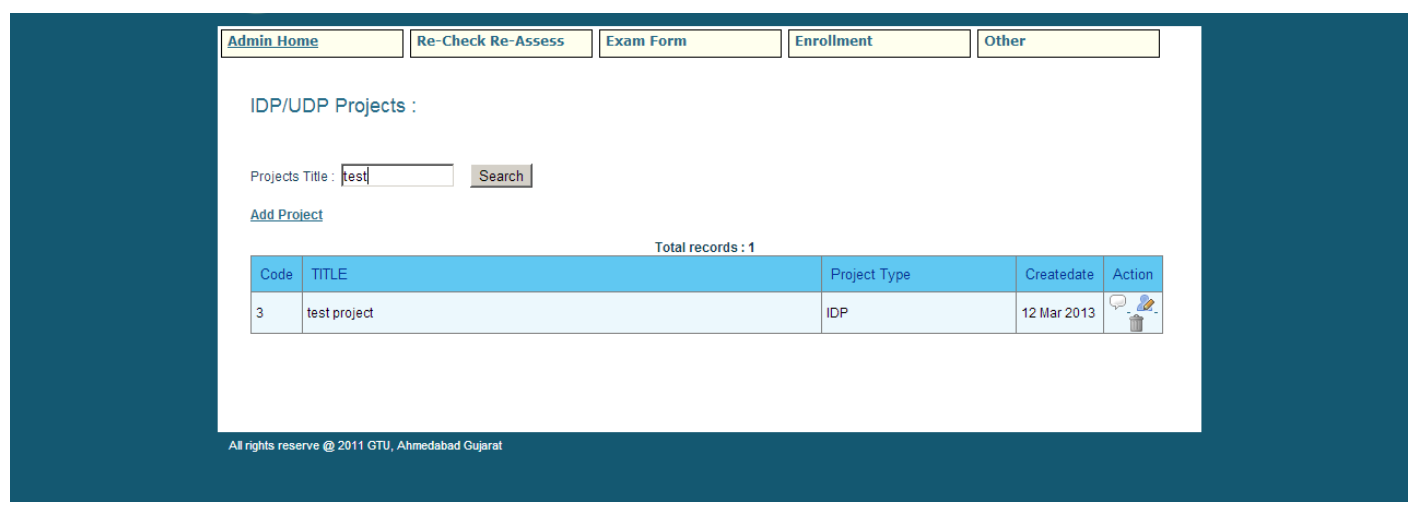

Step -4: Click on View in Action List , to view the details of selected record.

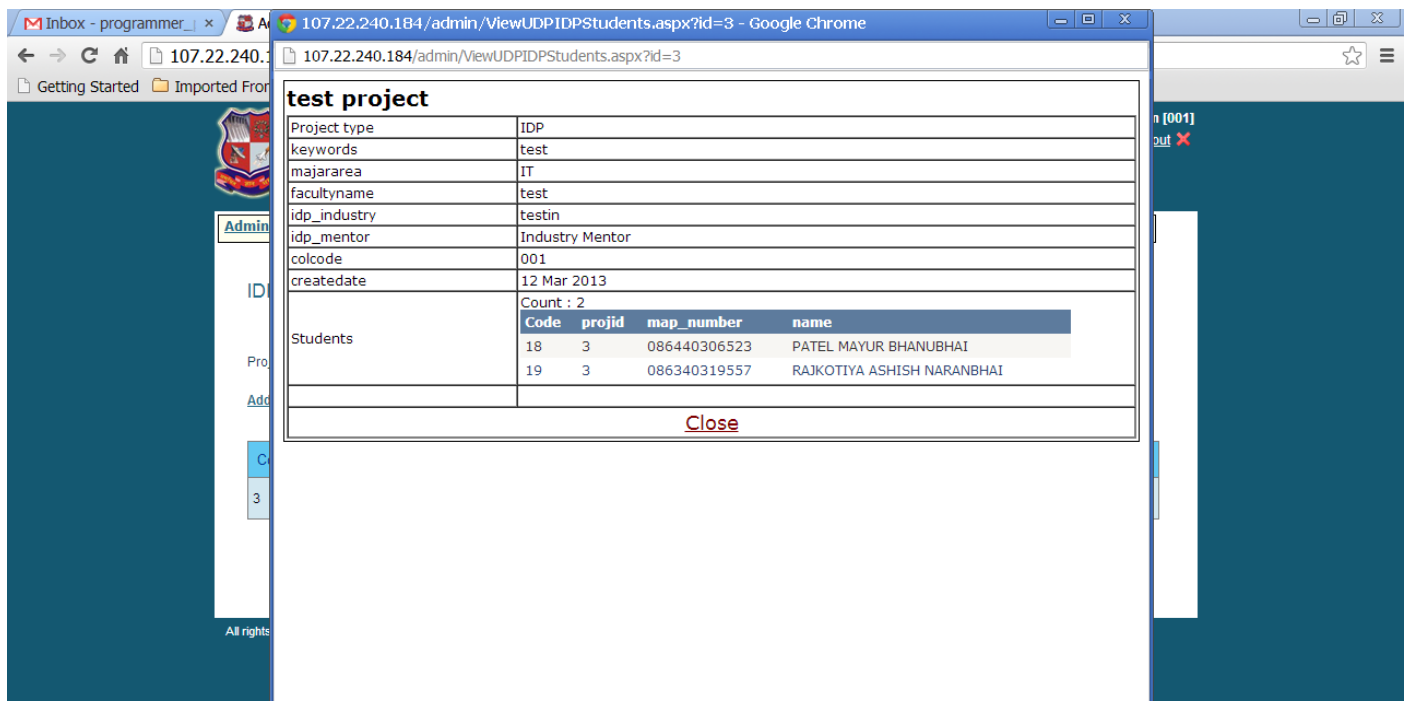

Step :5: Click on Edit in action Panel to edit particular record.

Step :6: Click on Delete in action Panel to edit particular record. Click ok to delete record permanently.

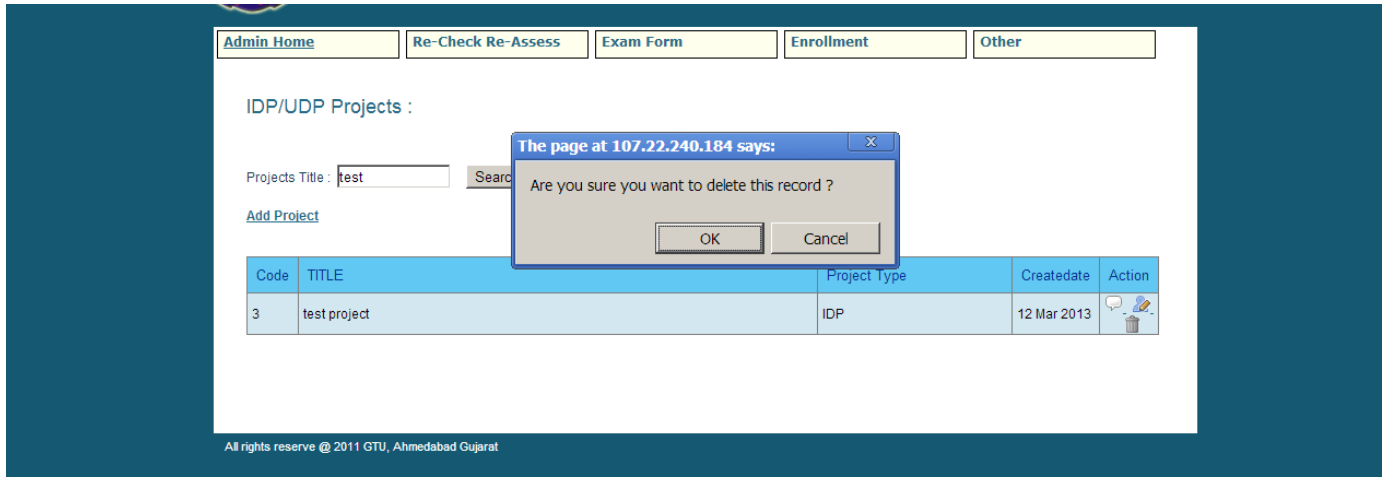

Step : 7 :

To add new record click on the **Add Project** Link. Enter the details and click Add.

You can enter multiple enrollment number separated by coma. ",", and to check names click on search name.

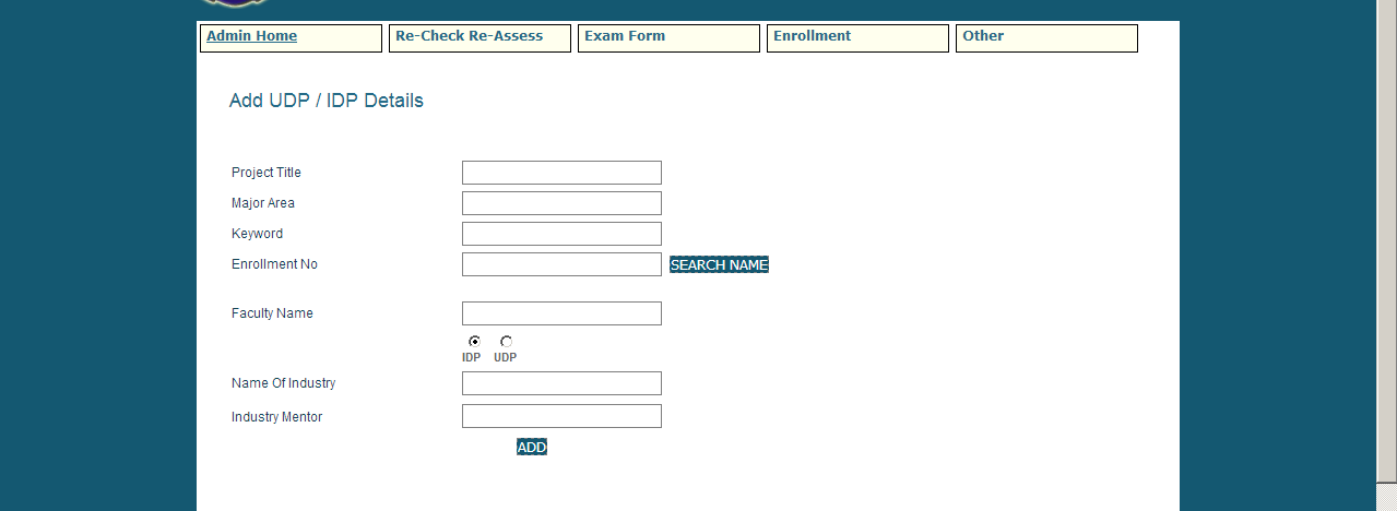